### **Ai SOCI del RC Rimini Riviera**

Per aiutare i soci ad attivare il programma ZOOM necessario per partecipare alle nostre riunioni OnLine ho elaborato questo documento

partendo da quello inoltrato qualche settimana fa dal Distretto 2072.

# **Download ZOOM**

### **Istruzioni**

Per scaricare il programma ZOOM sul dispositivo che volete adoperare dovete andare alla pagina web: **<https://zoom.us/download>**

Se il sistema vi chiede di accettare i Cookies, approvate e vi trovate nella pagina del download (**<https://zoom.us/download>**)

La versione da scaricare è **"Zoom client for meetings"** (se il vostro browser traduce in italiano "Zoom client per riunioni")

Scarica il file che occorre per installare il programma ZOOM (vedi slide sotto)

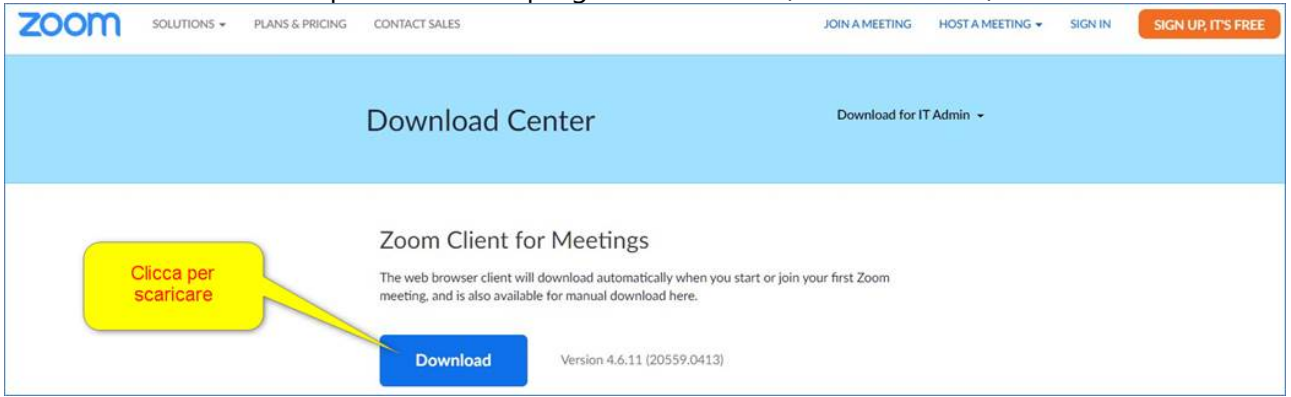

Il file può essere scaricato, per facilitare l'individuazione, anche nel Desktop (vedi slide sotto)

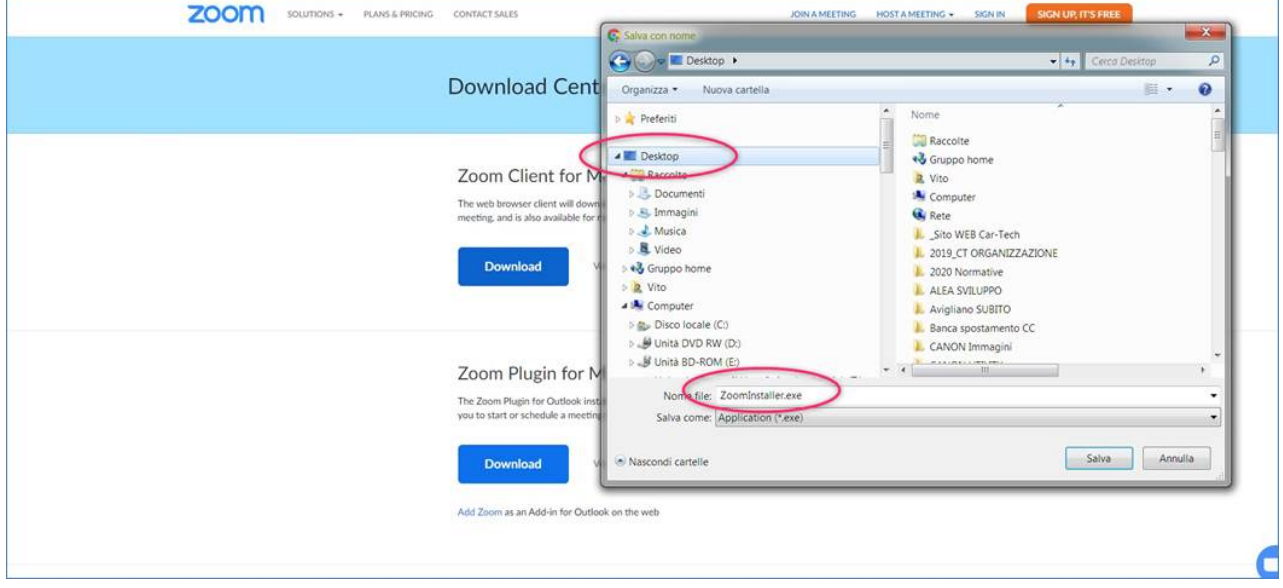

Effettuato il "download" procedete all'installazione del programma:

- Per il sistema operativo Windows troverete il file eseguibile (.exe) nella cartella del download e con doppio click si apre il programma; seguite le istruzioni;

- Per il sistema operativo iOS del Mac, il file del download finisce pure nella cartella dei download e, normalmente, in basso a destra nella barra delle applicazioni, prima del cestino, c'è l'icona di uno scatolo che vibra; in alternativa, aprite la cartella dei download (dal finder) e trovate l'eseguibile che si chiama "Zoom.pkg": doppio click e seguite le istruzioni.

Fatto questo, per vostra comodità, potreste trasferire sul vostro desktop il collegamento al programma, così da ritrovarlo più facilmente.

Per il sistema Windows dovete aprire la finestra "Start" (normalmente in basso a sinistra con l'icona della finestra Windows) e lì ci sono, normalmente in ordine alfabetico, tutti i programmi. Sotto la lettera "z" trovate la cartella "Zoom" e cliccando sopra, trasferite l'icona "start zoom".

Se utilizzate un terminale cellulare, dopo aver effettuato la vostra registrazione potete scaricare l'App direttamente dallo store:

Per i terminali Android:

**<https://play.google.com/store/apps/details?id=us.zoom.videomeetings&hl=it>**

Per i terminali Apple (iPhone, iPad): **<https://apps.apple.com/it/app/zoom-cloud-meetings/id546505307>**

Quando voi siete invitati ad una riunione, riceverete un numero ID tipo: Meeting ID: 781-952-638 oppure 781952638; non preoccupate se il numero è suddiviso in gruppi da tre separati da una lineetta,

oppure se è in una sola stringa, perché il sistema provvede automaticamente ad inserire gli spazi necessari.

1) Quando voi siete invitati ad una riunione, riceverete un link tipo: https://zoom.us/j/781952638

2) Quando volete partecipare ad una riunione del RC Rimini Riviera il link è già incorporato nel tasto "Link di accesso" sotto riportato:

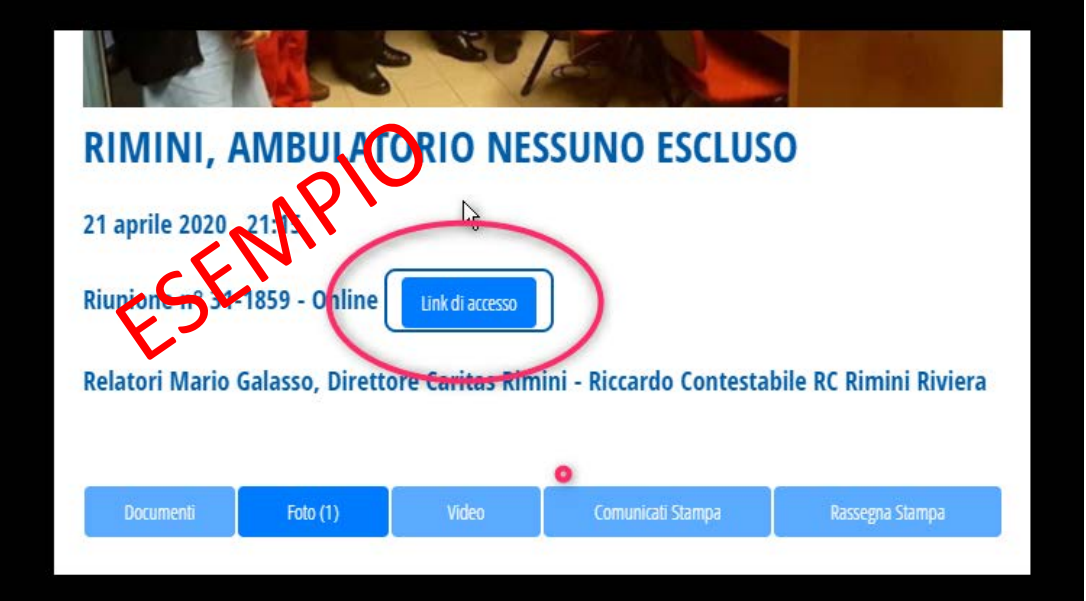

Nel primo caso dovete aprire il programma Zoom, scegliere "Join a Meeting" e, alla pagina successiva, inserire il numero ID;

Nel secondo caso aprire sul nostro sito l'evento a cui partecipare, poi cliccare sul tasto "Link di accesso" e il sistema provvede in automatico ad aprire il programma e ad immettervi nel Meeting.

In entrambe le ipotesi il sistema vi chiederà di partecipare con il video e poi anche con l'audio e il microfono: rispondete positivamente.

Naturalmente, per poter interagire, il vostro computer **deve essere dotato di webcam e di microfono incorporato** (presumo che oramai tutti i computer siano dotati di ciò o voi vi siete dotati di una webcam esterna con microfono).

## **Rinominare il tuo terminale Zoom**

### **Istruzioni**

Quando partecipi ad un Meeting sulla piattaforma Zoom, il sistema ti riconosce con il nome che hai dato al tuo terminale da cui ti connetti, sia esso un computer, un cellulare, un tablet; così, per esempio, se il tuo terminale è stato nominato con una determinata stringa (computer di Elia, oppure iPhone di Elia, oppure Galaxy S6) tu verrai così identificato.

Prima regola fondamentale è rinominare la tua identità, così tutti ti possono riconoscere con i tuoi dati effettivi, secondo la stringa: <Cognome> <Nome> RC <Club di appartenenza>. Ciò servirà, oltre che per far sapere a tutti chi sei, anche per poter partecipare alla discussione, per poter votare, e per poter poi registrare la presenza ai fini dei dati statistici di partecipazione, sia essa una conviviale di Club, una riunione di Consiglio o di Commissione, un evento interclub, un evento distrettuale o internazionale.

Per poter accedere alla funzione "Rename", una volta ammesso al Meeting, si procede come segue:

Da Computer fisso (sia Windows che Mac) clicca con il mouse su qualsiasi parte della finestra attiva di Zoom ed in basso appare la riga dei comandi; cerca l'opzione "Partecipants" (la riconosci perché evidenziata con la sagoma di due busti di persone stilizzate) e fai "click" sopra. Sulla destra della finestra attiva di Zoom si apre un "pop up" bianco nel quale vedi elencati tutti i partecipanti e, normalmente, il primo in elenco sei tu (lo riconosci anche perché tra parentesi è scritto "(me)") ed il secondo è l'Host, cioè chi gestisce la riunione. Se porti il mouse sulla tua identificazione (senza cliccare) appaiono due piccoli "pop up" blu dei quali il secondo più esterno è titolato "More >": è lì che devi fare click con il mouse e scegliere la funzione "Rename" cliccandoci sopra con il mouse; fatto questo, al centro della finestra attiva di Zoom si apre una nuova finestra bianca della funzione "Rename" che ti invita a digitare il tuo nuovo nome: "Enter a new screen name:"; nel sottostante campo cancella il vecchio nome e digita il nuovo secondo la stringa <Cognome> <Nome> RC <Club di appartenenza> (Esempio: Antonacci Elia RC Bologna Ovest), confermando con "ok" o "Done".

Per i terminali mobili (cellulari, smartphone, tablet) basta che tu fai "tap" con il dito sulla parte attiva dello schermo Zoom e il sistema operativo ti mostrerà in basso o in alto (secondo il sistema operativo) la riga dei comandi; cerca l'opzione "Partecipants" (la riconosci perché evidenziata con la sagoma di due busti di persone stilizzate) e fai "tap" con il dito sopra. Si apre una nuova finestra (a schermo intero o solo pop up a seconda delle dimensioni del terminale) nella quale vedi elencati tutti i partecipanti e, normalmente, il primo in elenco sei tu (lo riconosci anche perché tra parentesi è scritto "(me)") ed il secondo è l'Host, cioè chi gestisce la riunione. Se fai "tap" sulla tua identificazione appare un piccolo "pop up" all'interno del quale scegli la funzione "Rename" facendo "Tap" sopra; fatto questo, al centro della finestra si apre una nuova finestra bianca della funzione "Rename" che ti invita a digitare il tuo nuovo nome: "Enter a new screen name:"; nel sottostante campo cancella il vecchio nome e digita il nuovo secondo la stringa <Cognome> <Nome> RC <Club di appartenenza> (Esempio: Antonacci Elia RC Bologna Ovest), confermando con "ok" o "Done". Fatto ciò, per tornare alla schermata iniziale fai "Tap" sulla funzione "Close", normalmente in alto a sinistra dello schermo del terminale o, per i terminali con schermo più grande, basta fare "Tap" sullo schermo stesso.

#### **Rotary Club Rimini Riviera**

**Commissione Sviluppo e Gestione Multimediale Progetto: WEBSIDE CONNECT ROTARY** Presidente: **Vito D'Ambrosio** [vito.dambrosio@car-tech.com](mailto:vito.dambrosio@car-tech.com) Cell. 348.0103545 Uff. 0549.960118 Skype: ctr\_vito